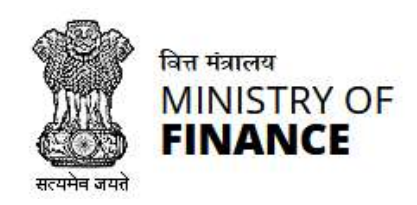

Directorate of Systems, Chennai

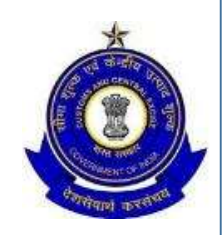

# Updating Mobile Number & Email Authorised **Signatory**

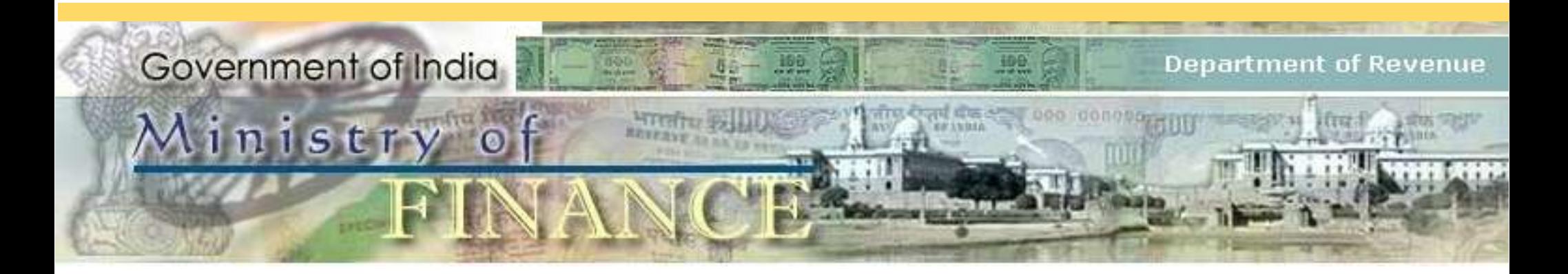

# Process flow- Updating Mobile Number & Email Authorised Signatory

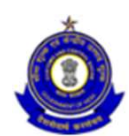

Tax payers submits the change request manually to the Proper Officer

Proper Officer makes the required changes

Changes communicated to Common portal (GSTN)

Required changes takes effect.

### Steps involved

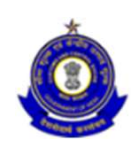

- **Example 1** Login using the provided credentials
- **Select GST Application**
- Activate Registration Menu
- **Select "Active Registration"**
- View the list of Tax payers active for the given formation
- Search for the "Tax payer" who requested the modification
- Activate "ACTION" button. It changes to Update AS ( Authorized Signatory)
- View the current email id and mobile no.
- **Change the required information**
- Attach the request letter received from the Tax payer
- Submit, Confirm to view success message.
- Modification will be communicated to Tax payer through Common portal

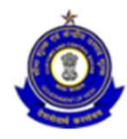

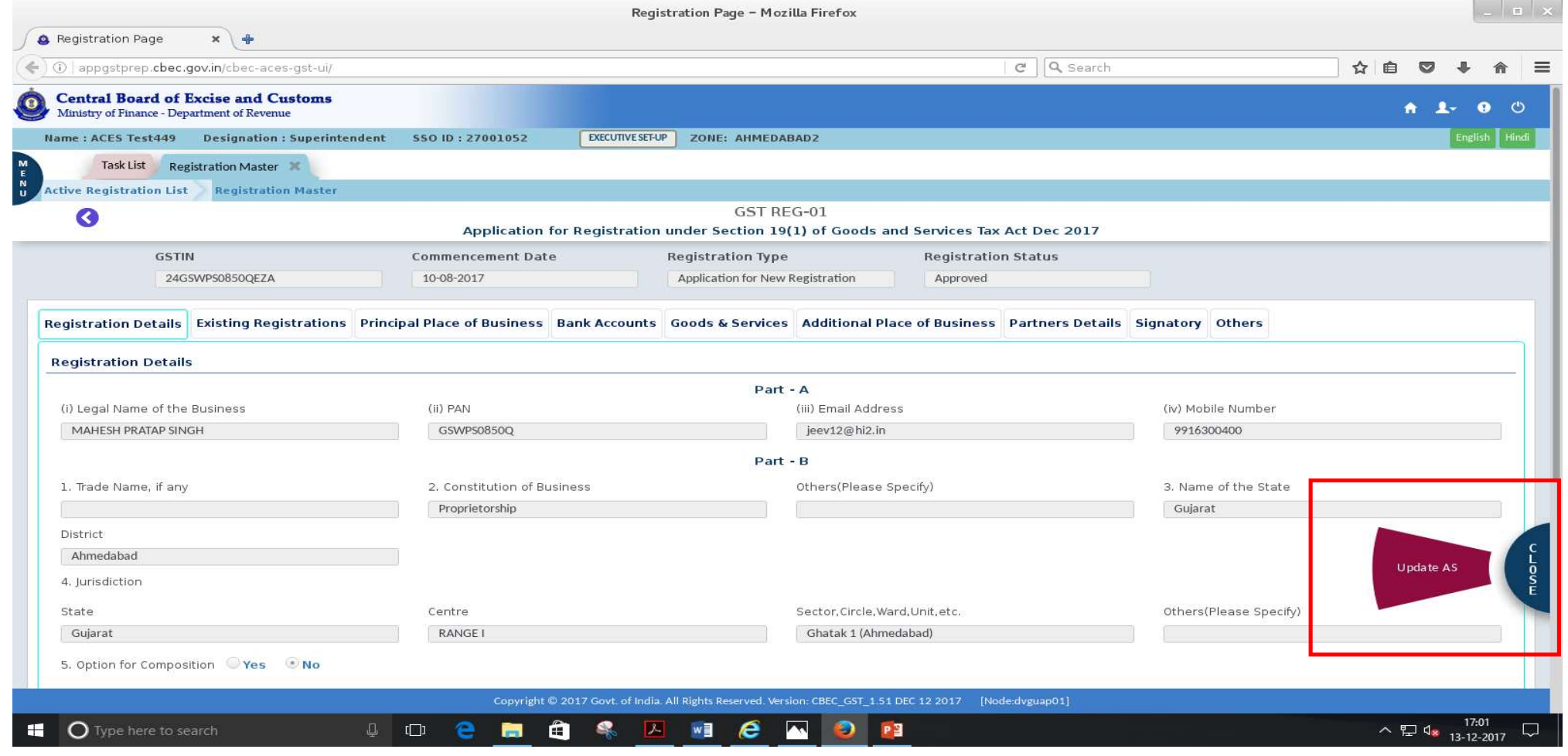

### View the Registration details

### Current Authorized Signatory

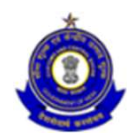

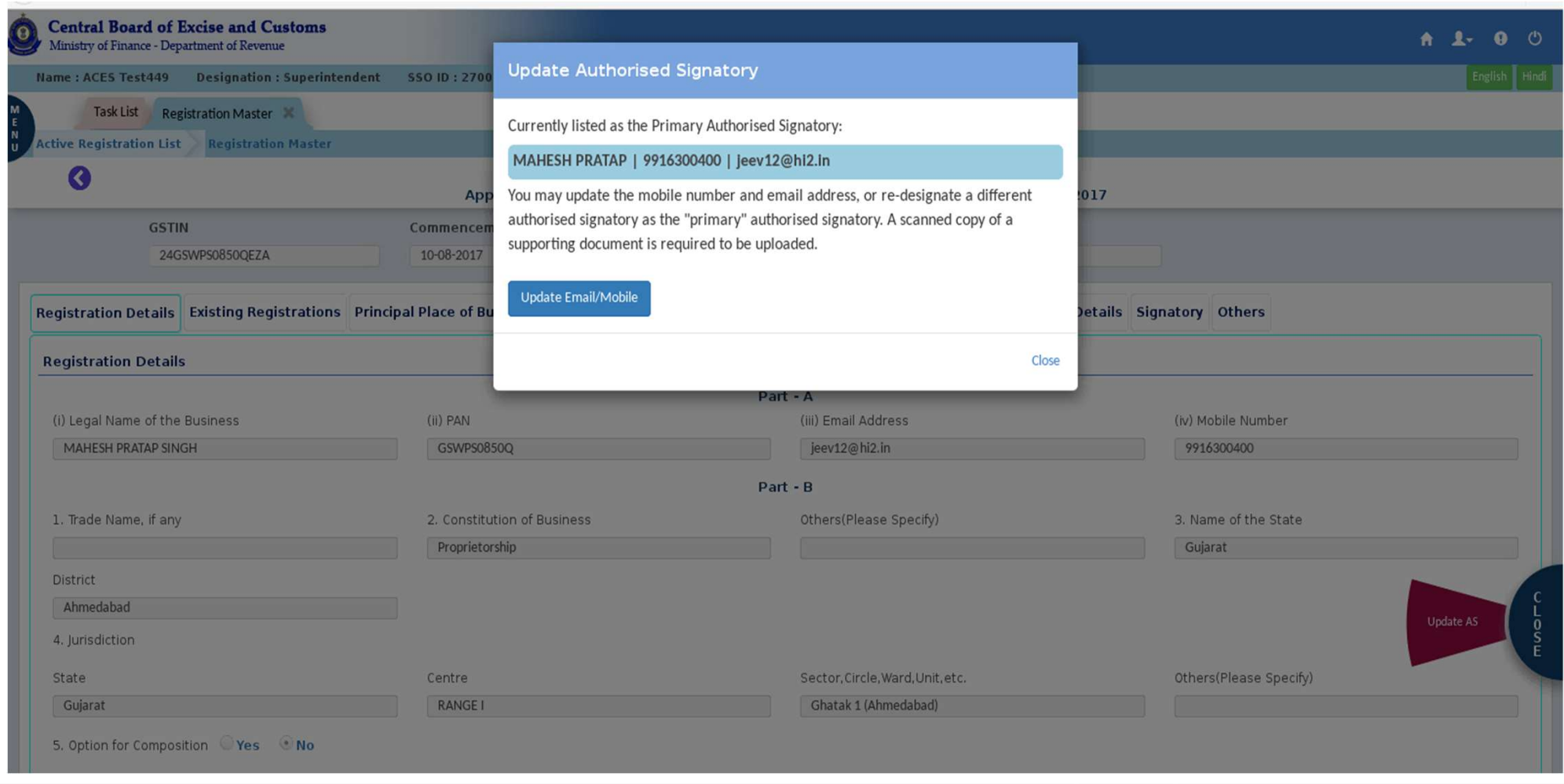

### Update Email/ Mobile No.

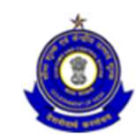

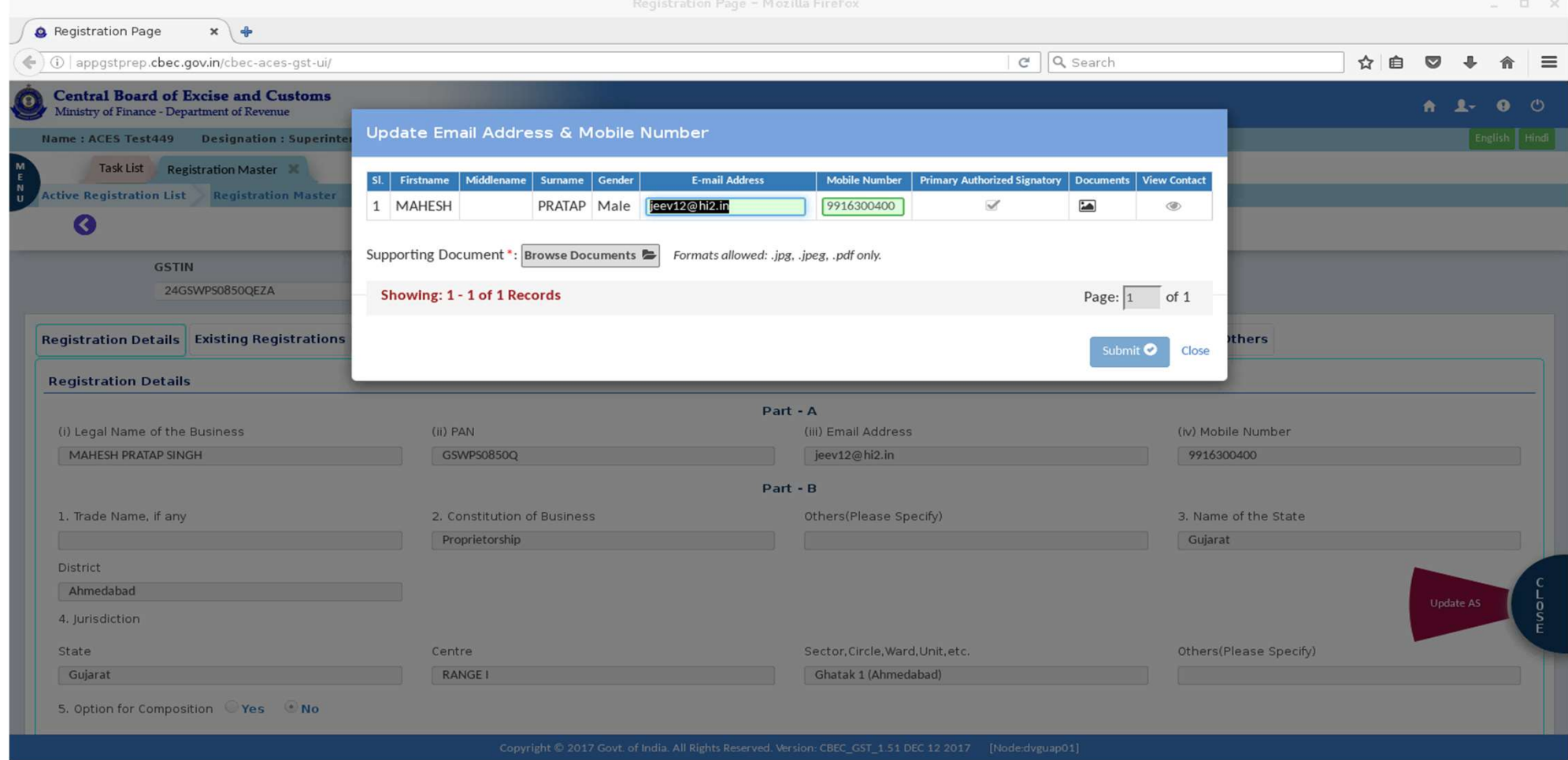

## Upload request letter received

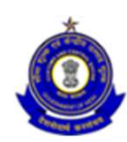

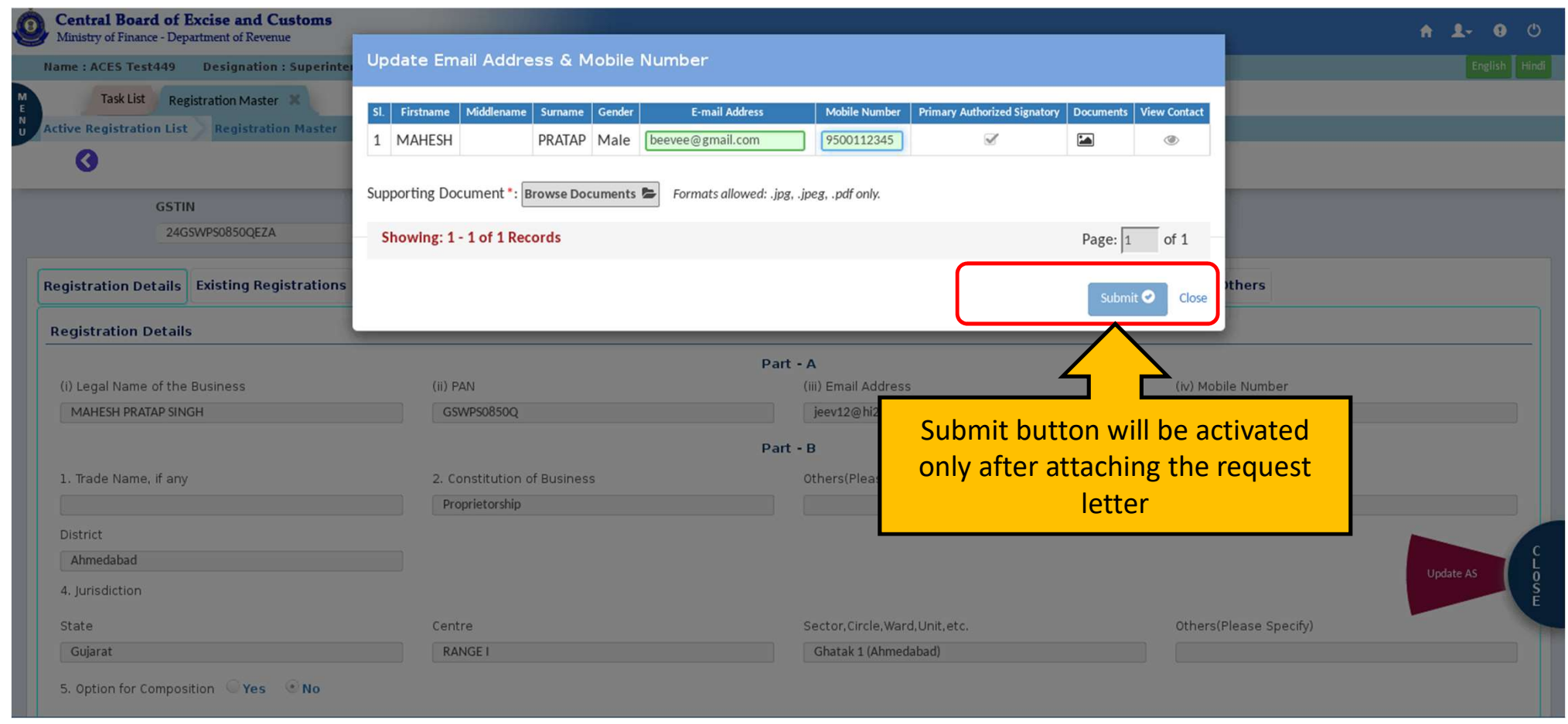

### Document stored in AIO/Server

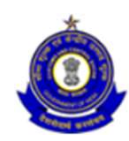

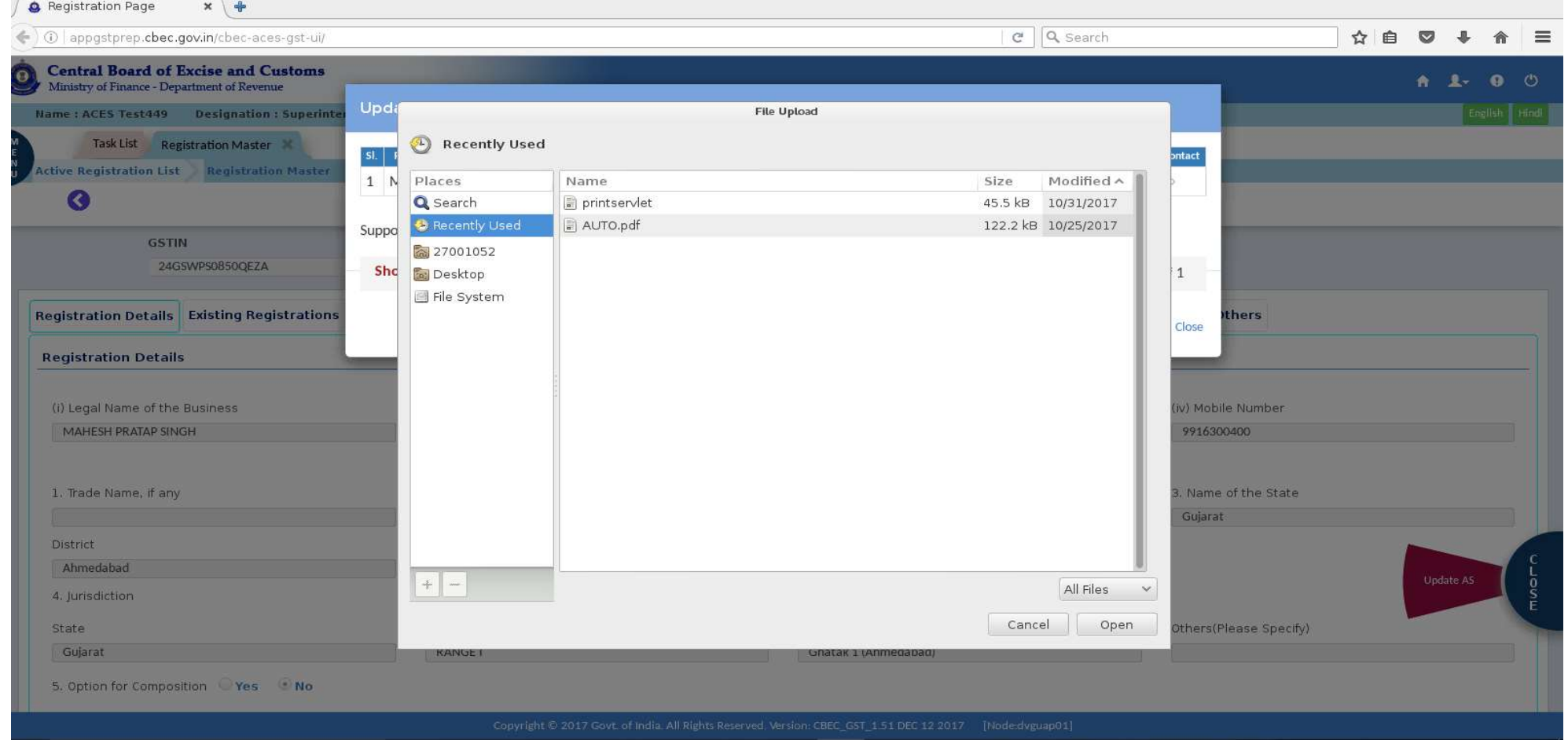

### Document attached

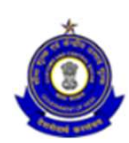

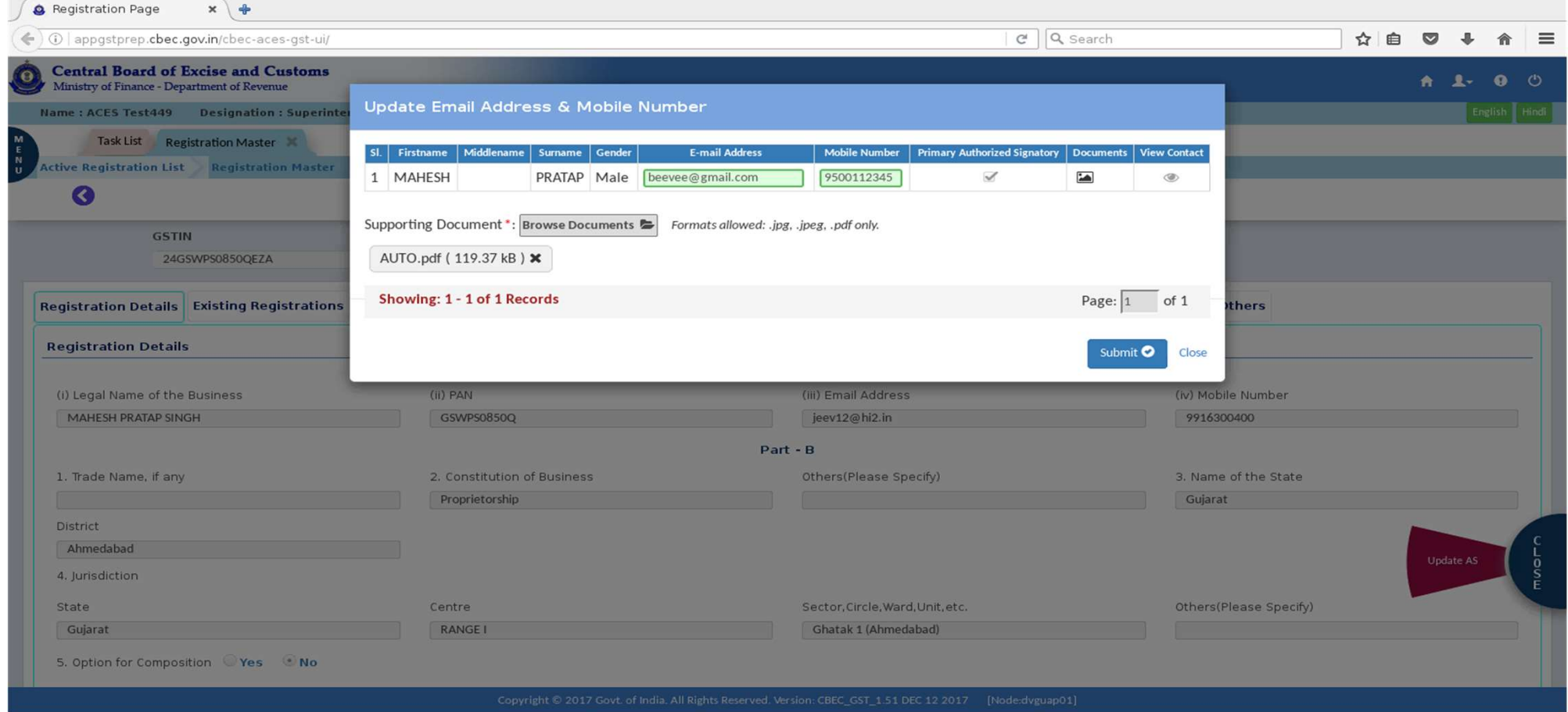

### Confirmation Message for updating the changes

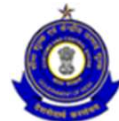

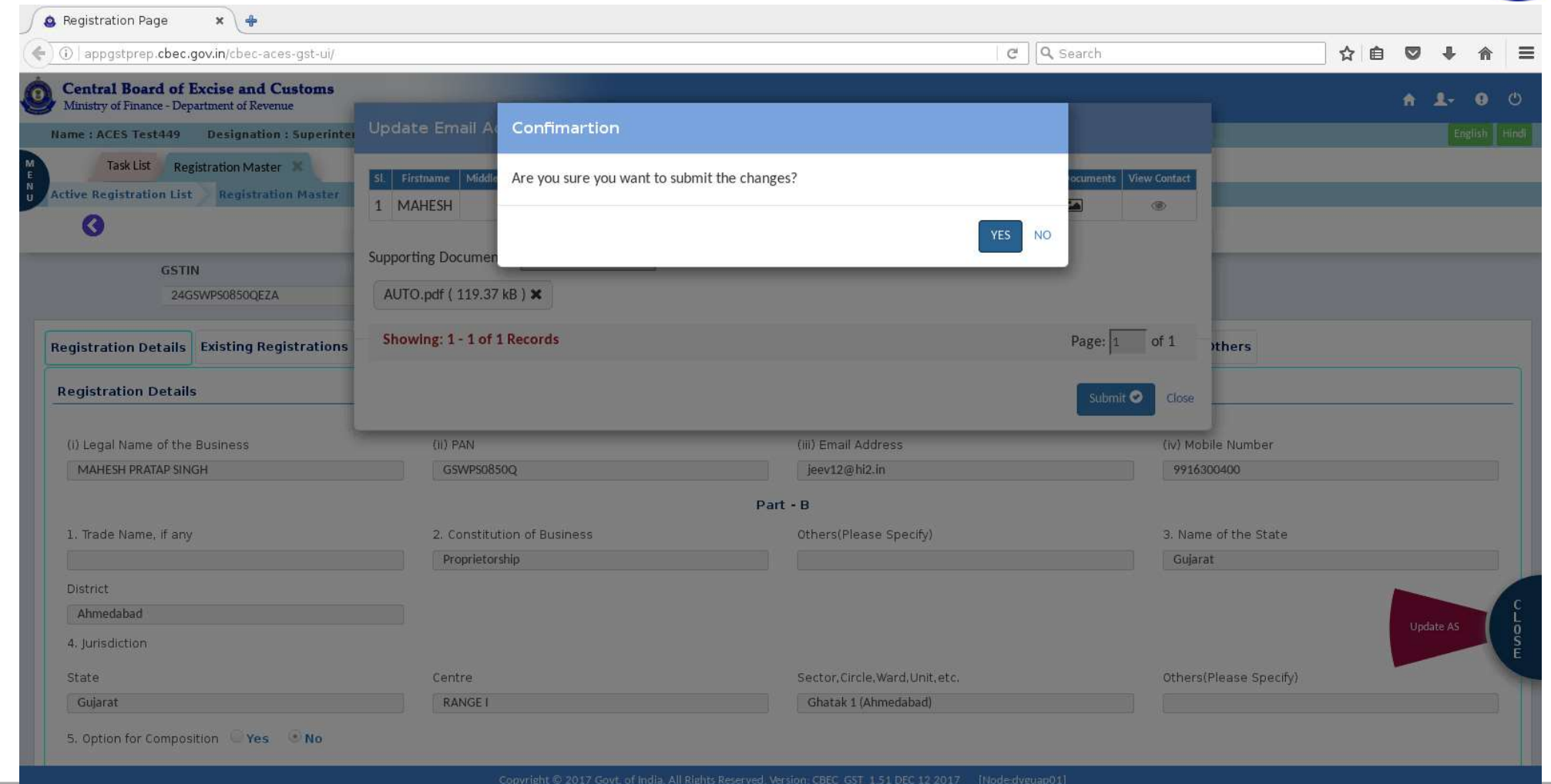

### Successful modification

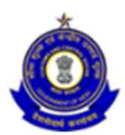

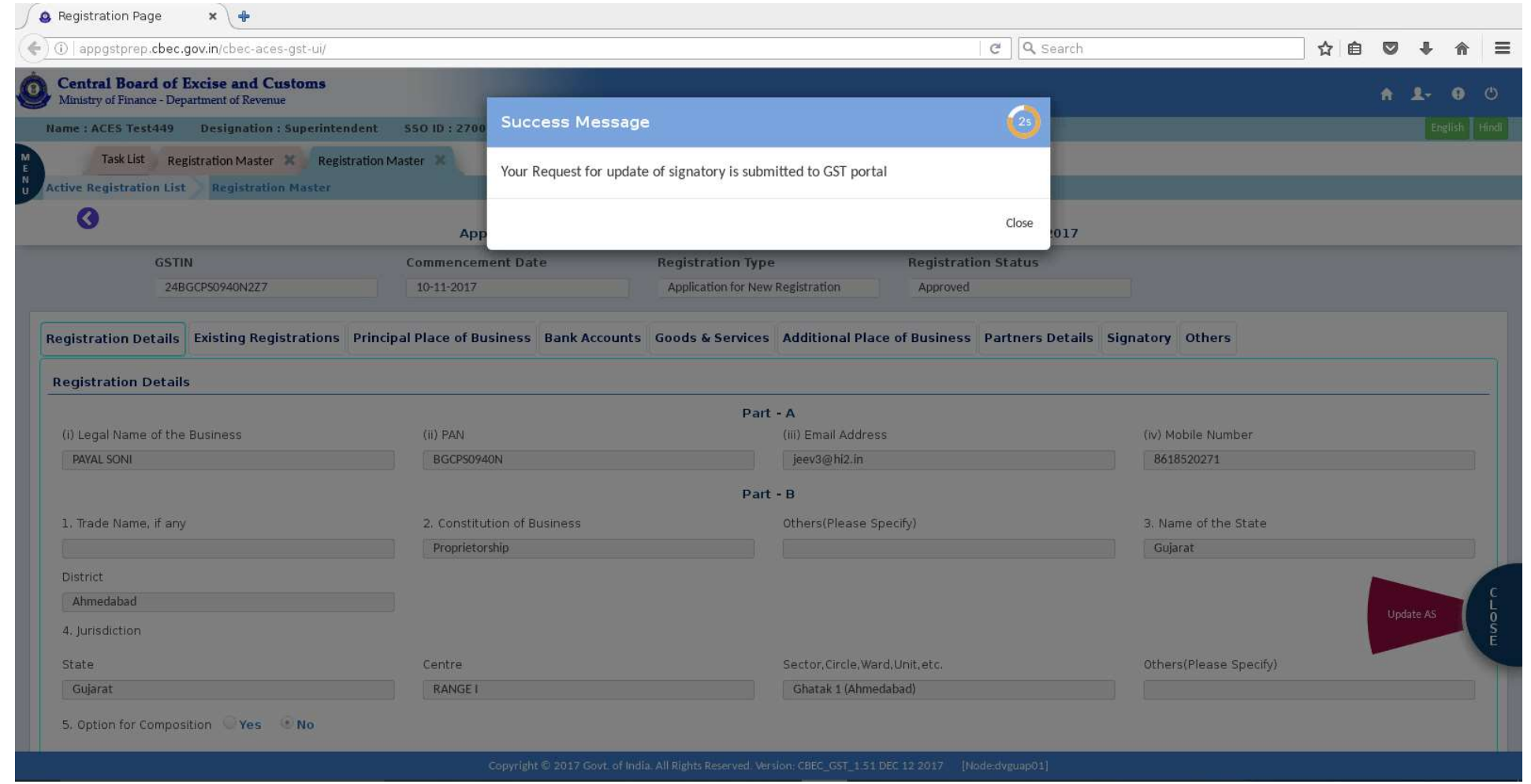